# **Shellfire PPTP Setup**

## Windows XP

Diese Anleitung zeigt anschaulich, wie ein bei Shellfire gehosteter VPN-Server im Typ PPTP unter Windows XP konfiguriert wird.

### **Inhaltsverzeichnis**

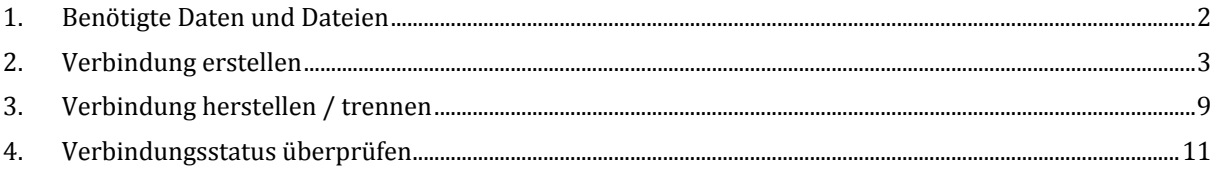

Internet:

http://www.shellfire.de hosting@shellfire.de

Geschäftsführung:

Florian Gattung Maximilian Behr Bankverbindung:

Deutsche Bank AG Deutsche Bank AG<br>Konto: 40 11 714<br>BLZ: 500 700 24<br>IBAN: DE 876 007 002 404 011 714 00<br>BIC: DEUTDEDBFRA

## 1. Benötigte Daten und Dateien

Die Einrichtung einer PPTP-Verbindung unter Windows XP gestaltet sich sehr einfach.

Benötigt werden folgende Daten aus dem Shellfire Kundencenter in den VPN-Details:

- Server-Adresse  $\mathbf{L}$
- $\mathbf{r}$ Benutzername
- Passwort  $\mathbb{R}^{\mathbb{Z}}$

Die Server-Adresse ist die Adresse des Shellfire-Servers, über den die Verbindung geroutet wird. Benutzername und Passwort werden zur Authentifizierung mit dem PPTP-Server benötigt.

#### Navigations-Hinweis: Hier geht's zu den VPN-Details

- www.shellfire.de
- Einloggen mit Kundennummer und/oder Email-Adresse und Passwort
- Graue Kundencenter QuickAccess leiste öffnen
- VPN Nummer anklicken (sfxxxxx)
- Die VPN-Details werden geladen, die o.g. Daten werden aufgelistet.  $\mathbf{r}$

Achtung: Benutzername und Passwort für den PPTP-Zugang unterscheiden sich von den Zugangsdaten zur Shellfire-Webseite!

Achtung: Sollte Ihr VPN aktuell nicht als PPTP-VPN konfiguriert sein, müssen Sie zunächst im Kundencenter in den VPN-Details den VPN-Typ auf PPTP-VPN ändern.

Internet:

http://www.shellfire.de hosting@shellfire.de

Geschäftsführung:

Florian Gattung Maximilian Behr Bankverbindung:

Deutsche Bank AG Konto: 40 11 714 BLZ: 500 700 24 IBAN: DE 876 007 002 404 011 714 00 BIC: DEUTDEDBFRA

## **2. Verbindung erstellen**

Für die Verbindung mit PPTP‐VPN wird unter Windows XP keine gesonderte Software benötigt. Lediglich ein bereits aktivierter Internet-Zugang wird vorausgesetzt und ein installiertes Service Pack 3 (SP3).

Gehen Sie bitte wie folgt vor, um die L2TP-IPSec-VPN Verbindung zu Ihren Windows-Netzwerkverbindungen hinzuzufügen.

- 1) Start ‐> Systemsteuerung Systemsteuerung Windows Media Player Programmzug Bietet Optionen zum Anpas Windows Messenger zum Hinzufügen bzw. Entfe Verbinden mit Netzwerkverbindungen und Windows XP-Tour Hilfe und Support Übertragen von Dateien und Suchen Einstellungen Ausführen... PC Confidential Alle Programme Abmelden **O** Ausschalten **Start**
- 2) Netzwerk‐ und Internetverbindungen

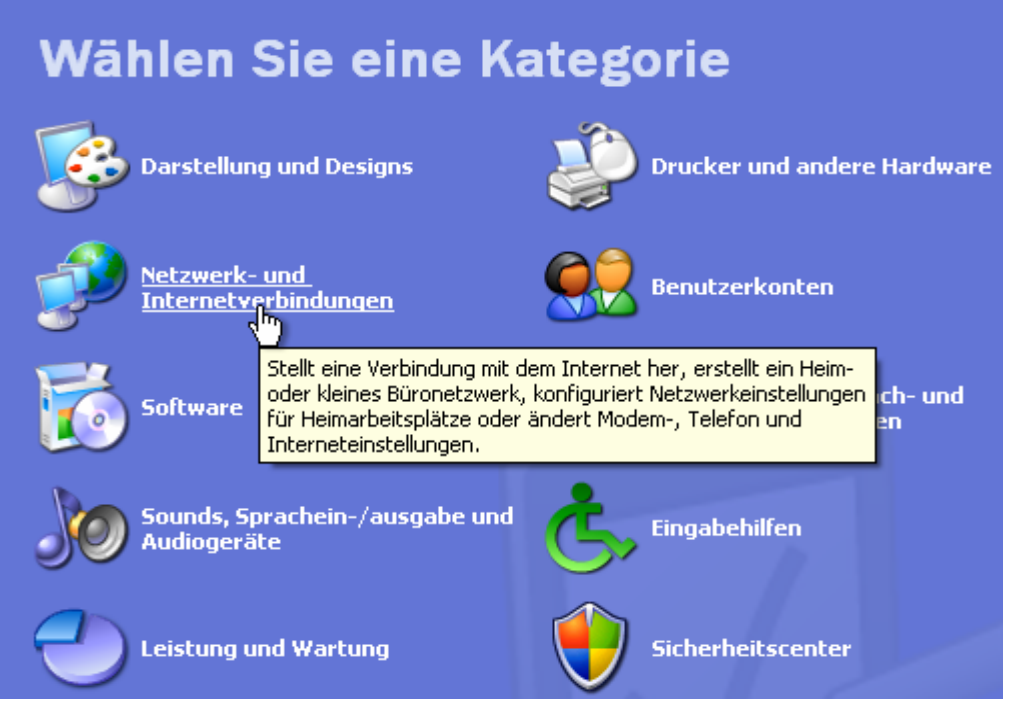

Internet:

http://www.shellfire.de hosting@shellfire.de

Geschäftsführung:

Florian Gattung Maximilian Behr Bankverbindung:

Deutsche Bank AG Konto: 40 11 714 BLZ: 500 700 24<br>IBAN: DE 876 007 002 404 011 714 00 BIC: DEUTDEDBFRA

3) Verbindung mit dem Netzwerk am Arbeitsplatz herstellen

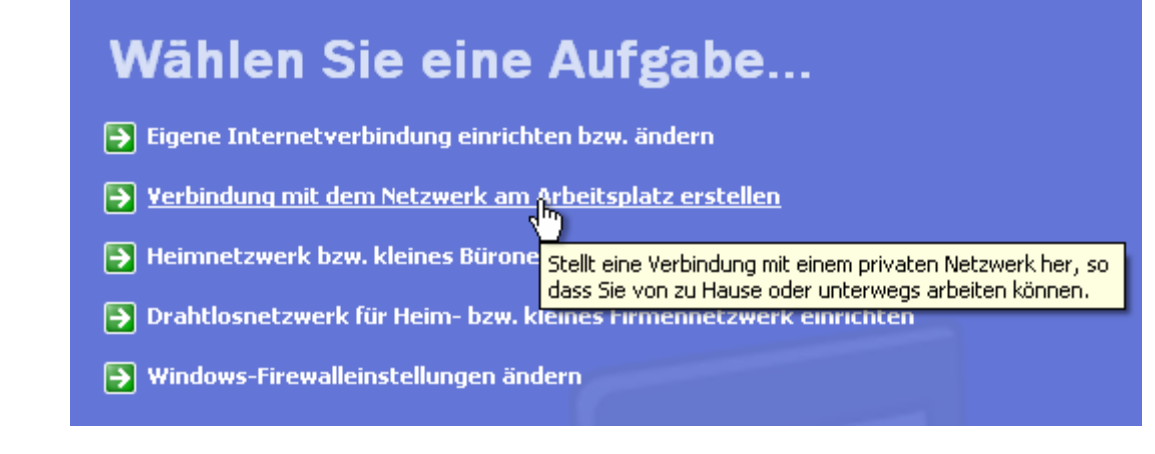

4) Es öffnet sich der "Assistent für Verbindungen". Wählen Sie "VPN-Verbindung" und klicken Sie auf "Weiter"

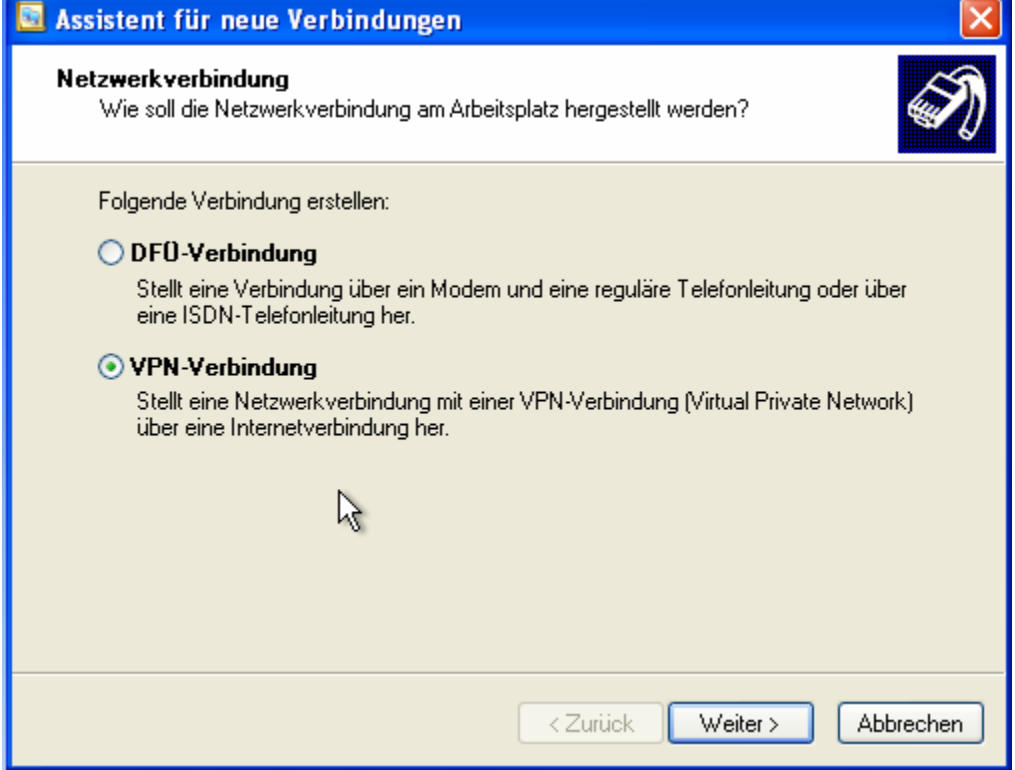

Internet:

http://www.shellfire.de hosting@shellfire.de

Geschäftsführung:

Florian Gattung Maximilian Behr Bankverbindung:

Deutsche Bank AG Konto: 40 11 714 BLZ: 500 700 24<br>IBAN: DE 876 007 002 404 011 714 00<br>BIC: DEUTDEDBFRA 5) Einen Namen für die neue Verbindung eingeben auf "Weiter" klicken:

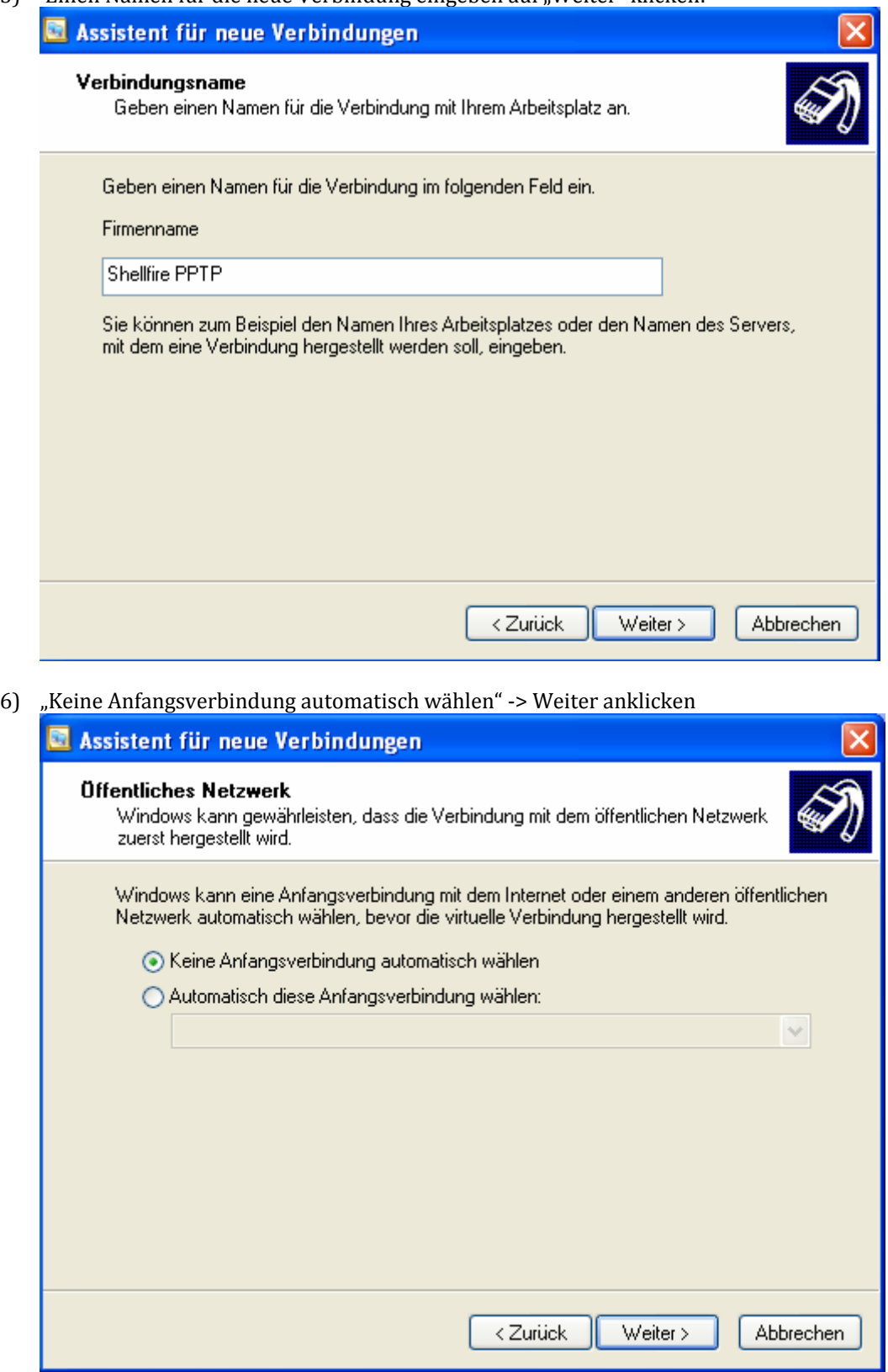

Internet:

http://www.shellfire.de<br>hosting@shellfire.de

Geschäftsführung:

Florian Gattung<br>Maximilian Behr

Bankverbindung:

Deutsche Bank AG<br>Konto: 40 11 714<br>BLZ: 500 700 24<br>IBAN: DE 876 007 002 404 011 714 00<br>BIC: DEUTDEDBFRA

7) Die Server-Adresse aus den VPN-Details auf der Shellfire-Homepage eingeben, "Weiter" ssistant für noue Verhindung

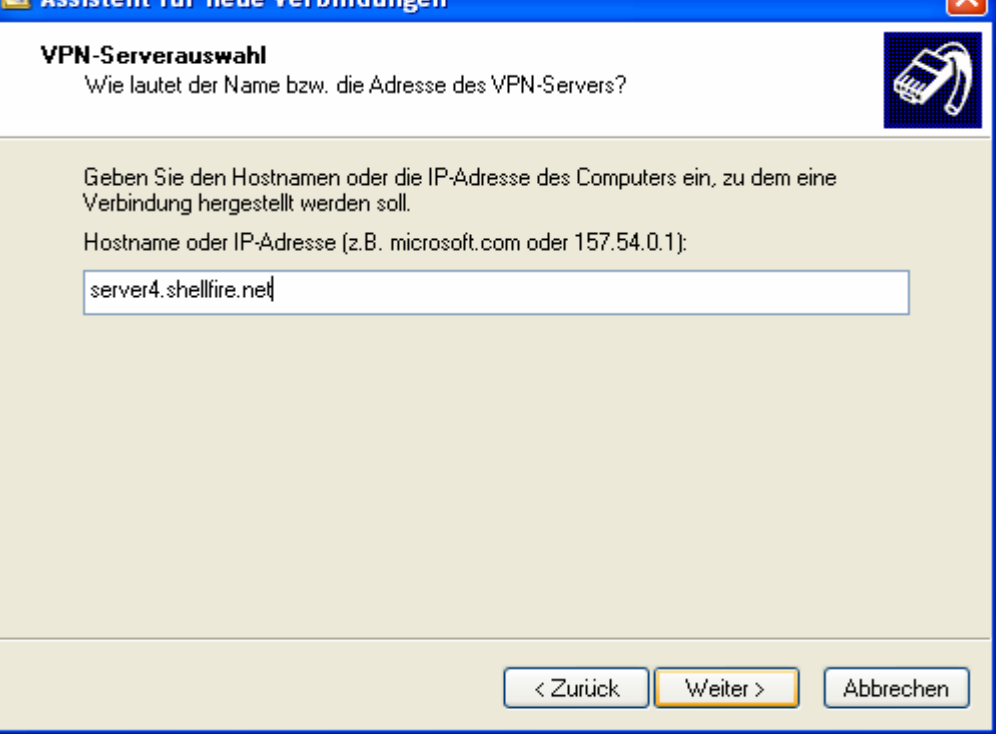

8) Wenn Sie möchten, können Sie nun noch eine Verknüpfung auf dem Desktop erstellen. Hierzu einfach das Häkchen setzen. Dann "Fertig stellen" anklicken.

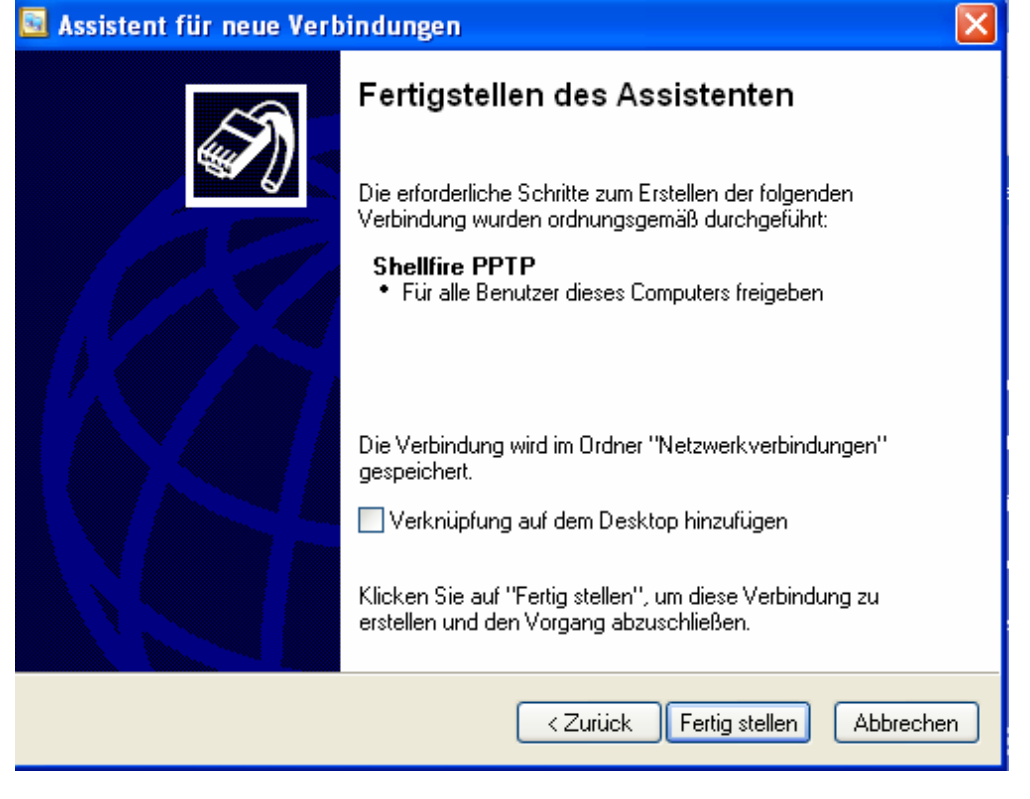

Internet:

Geschäftsführung:

Florian Gattung Maximilian Behr Bankverbindung:

Deutsche Bank AG Konto: 40 11 714 

http://www.shellfire.de hosting@shellfire.de

- 9)
- a. Sofern eine Verknüpfung auf dem Desktop erstellt wurde, kann diese einfach doppelt angeklickt werden:

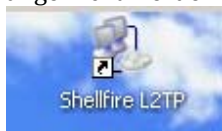

b. Falls keine Desktop‐Verknüpfung vorliegt, klicken Sie im Fenster Netzwerk‐ und Internetverbindungen links auf "Netzwerkumgebung"

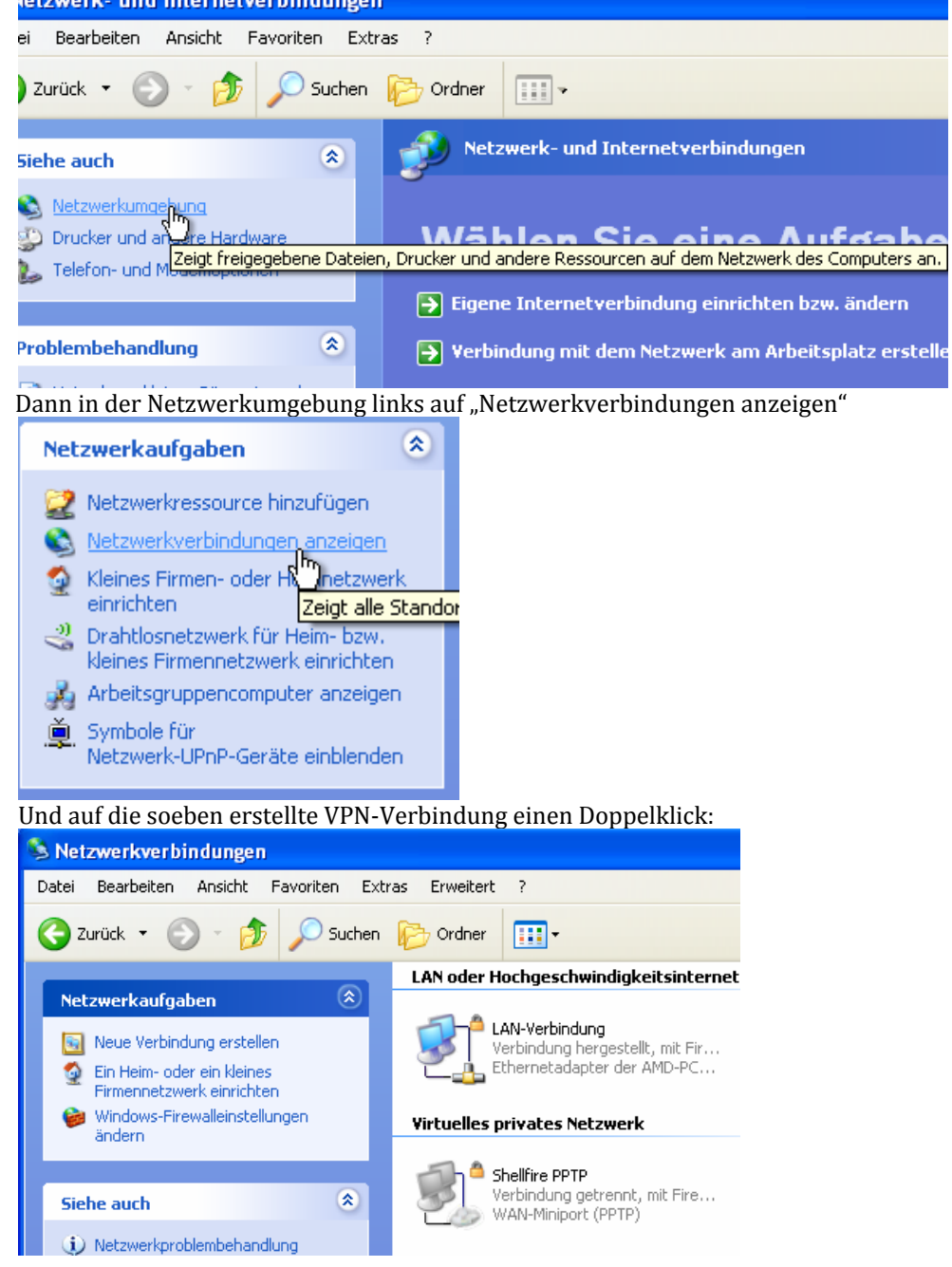

Internet:

http://www.shellfire.de

hosting@shellfire.de

Geschäftsführung:

Florian Gattung Maximilian Behr Bankverbindung:

Deutsche Bank AG<br>Konto: 40 11 714<br>BLZ: 500 700 24<br>IBAN: DE 876 007 002 404 011 714 00<br>BIC: DEUTDEDBFRA

10) Es erscheint das Fenster, um die Verbindung herzustellen. Geben Sie Ihren zugewiesenen Benutzernamen und Passwort ein. Aktivieren oder Deaktivieren Sie die Speicherung von Benutzername und Passwort nach eigenem Belieben:

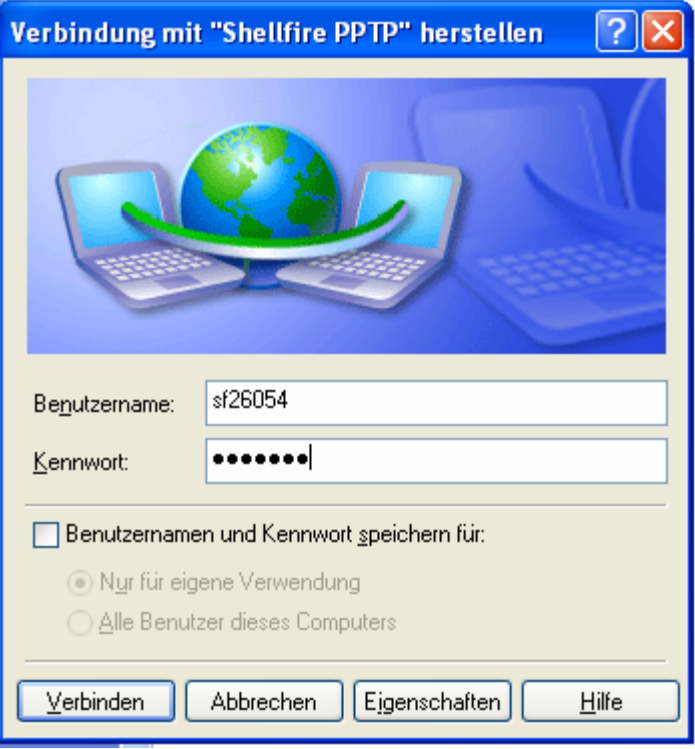

- 11) Ihre Verbindung ist nun fertig eingerichtet und Sie sind bereit, die Verbindung zum Shellfire VPN Server mittels PPTP‐VPN herzustellen.
- 12) Um die Verbindung herzustellen, klicken Sie auf "Verbinden".

Internet:

http://www.shellfire.de hosting@shellfire.de

Geschäftsführung:

Florian Gattung Maximilian Behr Bankverbindung:

Deutsche Bank AG Deutsche Bank AG<br>Konto: 40 11 714<br>BLZ: 500 700 24<br>IBAN: DE 876 007 002 404 011 714 00<br>BIC: DEUTDEDBFRA

## **3. Verbindung herstellen / trennen**

Nach einem Neustart Ihres Computers, oder nach einer Trennung der Internet-Verbindung ist die Verbindung zum VPN in der Regel getrennt und muss wieder aktiviert werden.

Um die Verbindung zu aktivieren, gehen Sie wie folgt vor:

1) Sofern eine Verknüpfung auf dem Desktop erstellt wurde, kann diese einfach doppelt angeklickt werden:

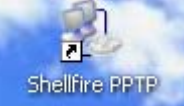

- 2) Falls keine Desktop-Verknüpfung vorliegt:
	- a. klicken Sie im Fenster Netzwerk‐ und Internetverbindungen links auf "Netzwerkumgebung"

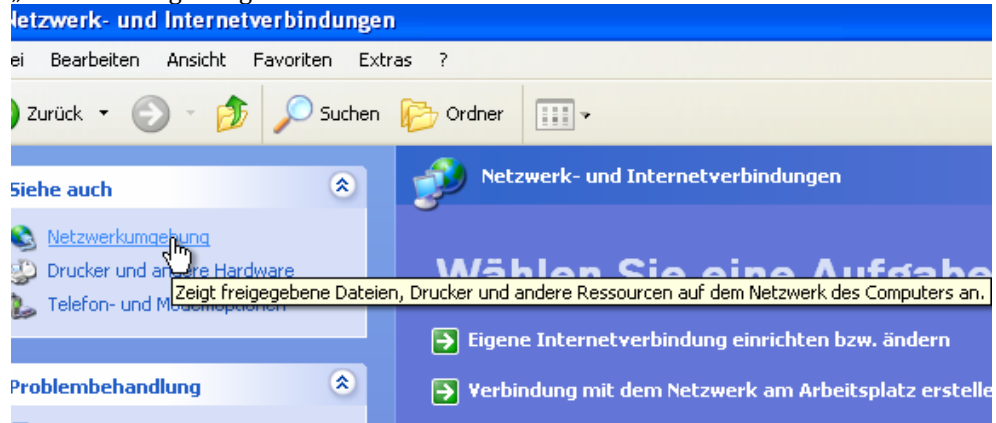

b. Dann in der Netzwerkumgebung links auf "Netzwerkverbindungen anzeigen"

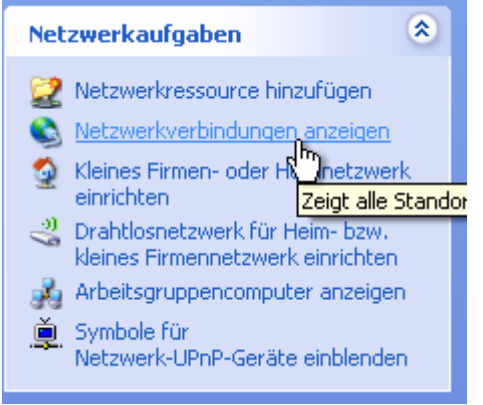

Internet:

Geschäftsführung:

Florian Gattung Maximilian Behr Bankverbindung:

Deutsche Bank AG Konto: 40 11 714 BLZ: 500 700 24<br>IBAN: DE 876 007 002 404 011 714 00 BIC: DEUTDEDBFRA

http://www.shellfire.de hosting@shellfire.de

c. Und auf die VPN-Verbindung (in diesem Fall "Shellfire PPTP") einen Doppelklick:

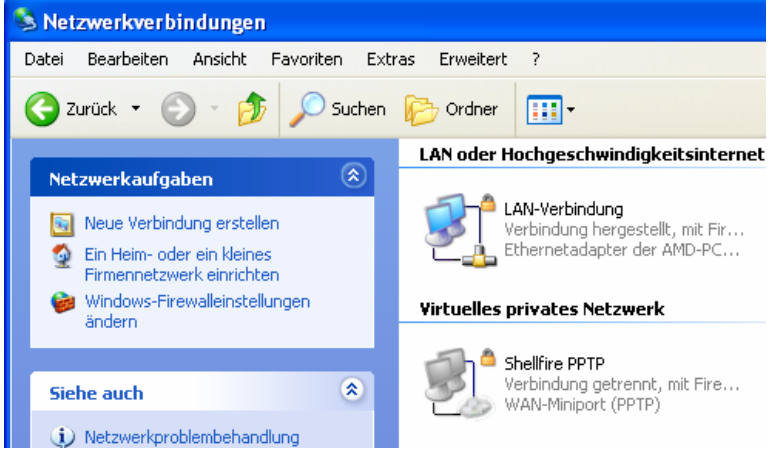

3) Falls nötig, geben Sie Benutzername und Passwort ein und klicken Sie auf "Verbinden", um die Verbindung herzustellen

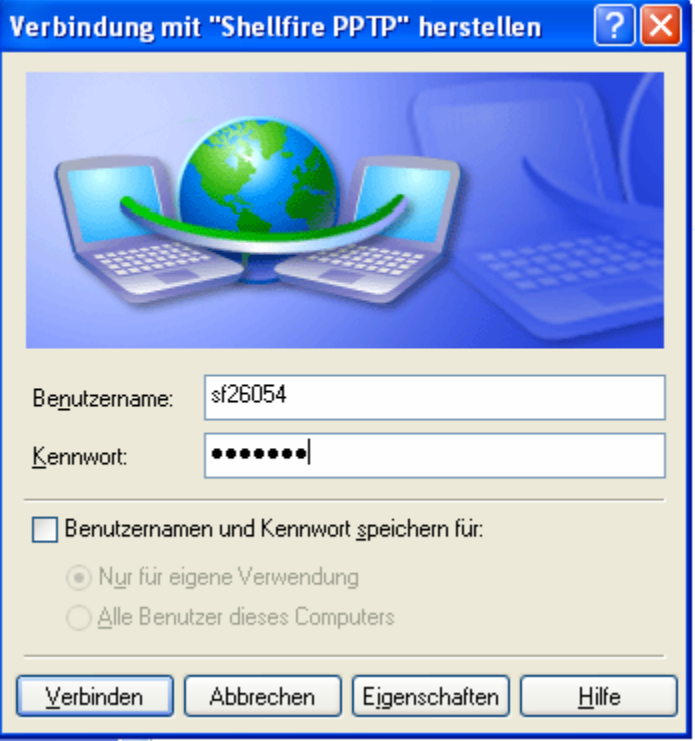

4) Um die Verbindung zu trennen, klicken Sie diese mit der rechten Maustaste an und wählen "trennen".

Internet:

http://www.shellfire.de

hosting@shellfire.de

Geschäftsführung:

Florian Gattung Maximilian Behr Bankverbindung:

Deutsche Bank AG Konto: 40 11 714 BLZ: 500 700 24<br>IBAN: DE 876 007 002 404 011 714 00<br>BIC: DEUTDEDBFRA

## **4. Verbindungsstatus überprüfen**

Wenn die VPN‐Verbindung zum Shellfire‐Server korrekt hergestellt wurde, sind Sie im Internet mit einer anderen IP‐Adresse sichtbar.

Dies können Sie z.B. mit folgendem Vorgehen überprüfen.

- 1) Stellen Sie sicher, dass die VPN‐Verbindung getrennt ist (Schritt 3)
- 2) Surfen Sie zu www.wieistmeineip.de und notieren sich dort Ihre IP‐Adresse

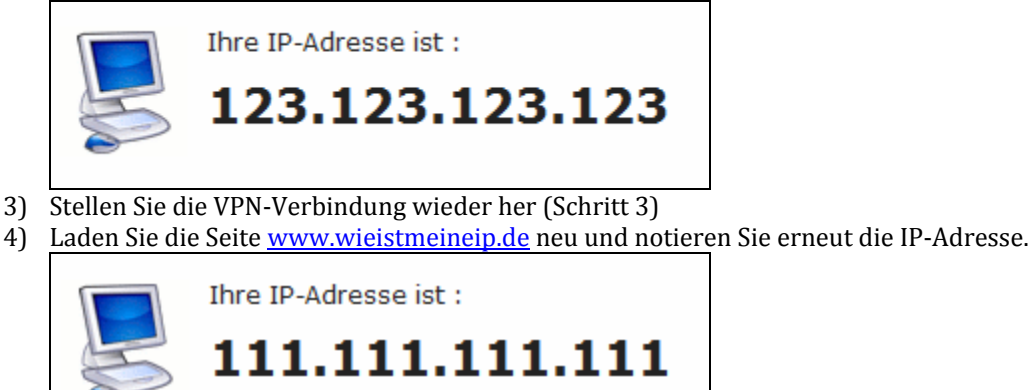

Im Beispiel lautet die erste IP‐Adresse 123.123.123.123 und die zweite IP‐Adresse 111.111.111.111. Da beide IP‐Adressen unterschiedlich sind, hat die Verbindung geklappt. Sollten Sie bei beiden Versuchen die gleiche IP‐Adresse erhalten, so überprüfen Sie bitte Ihre Einstellungen oder wenden sich an unseren Support.

Internet:

http://www.shellfire.de hosting@shellfire.de

Geschäftsführung:

Florian Gattung Maximilian Behr Bankverbindung:

Deutsche Bank AG Konto: 40 11 714 BLZ: 500 700 24 IBAN: DE 876 007 002 404 011 714 00 BIC: DEUTDEDBFRA